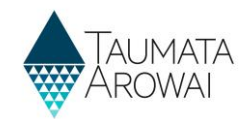

### **Manage laboratory portal users**  *(for Laboratory Administrators)*

This quick reference guide takes you through the steps to:

- Provide others from your laboratory with access to Hinekōrako so they can submit notifications of drinking water supply tests that indicate an exceedance of the Maximum Acceptable Values (MAV).
- Manage those users once they are set up, including changing their level of access or removing access.

There are two levels of access:

- *Laboratory Users*, who can view past notifications of MAV exceedance submitted by the laboratory and can create and submit new ones.
- *Laboratory Administrators*, who can do what *Laboratory Users* can do, but who are also able to access the Manage User functionality described in this guide.

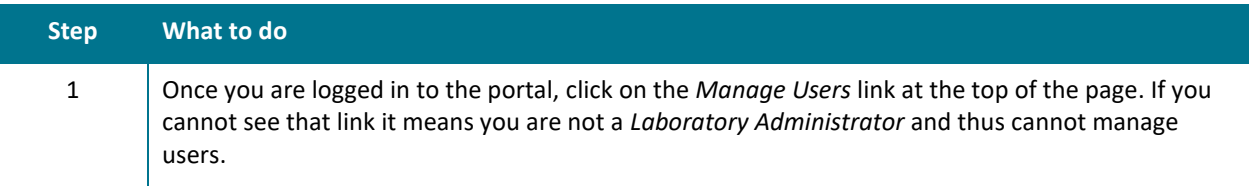

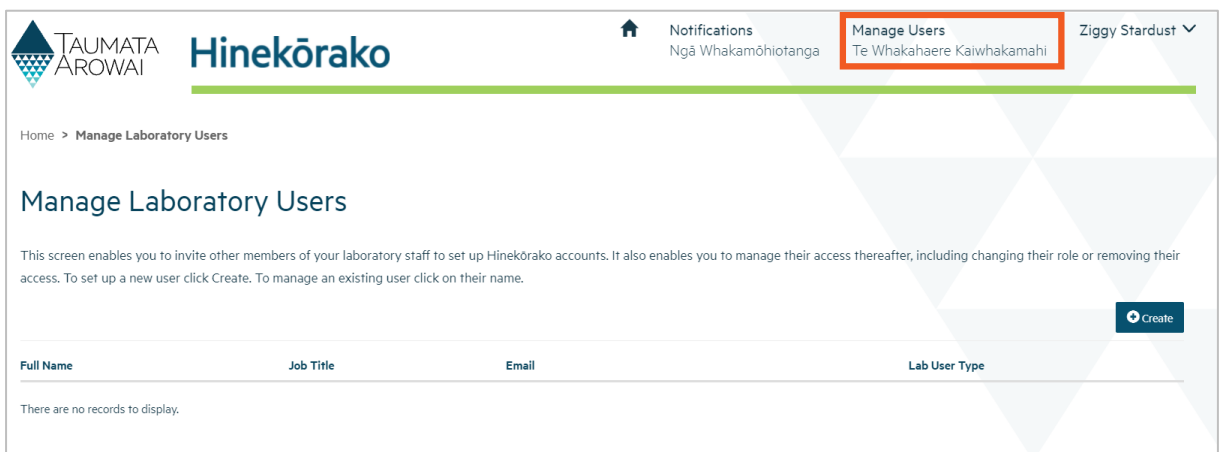

#### **Options**

The *Manage Users* screen displays a list of Hinekōrako users from your laboratory.

From here you can do one of three things:

- 1. Set up a new user by clicking on the *Create* button. Go to **Step 2.**
- 2. Manage an existing user by choosing *Edit User* from the drop down list at the end of their row. Go to **Step 5.**
- 3. Remove a user by choosing *Deactivate User* from the drop down list at the end of their row. Go to **Step 7.**

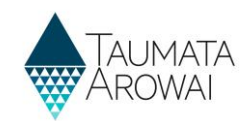

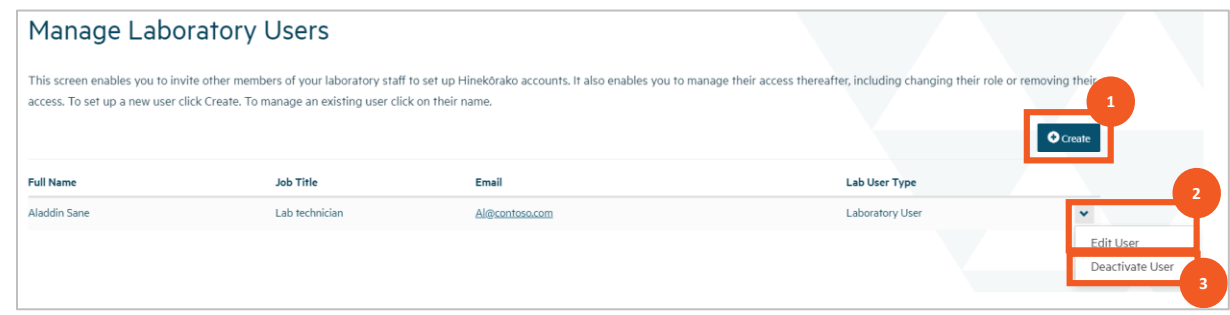

### **Create a new user**

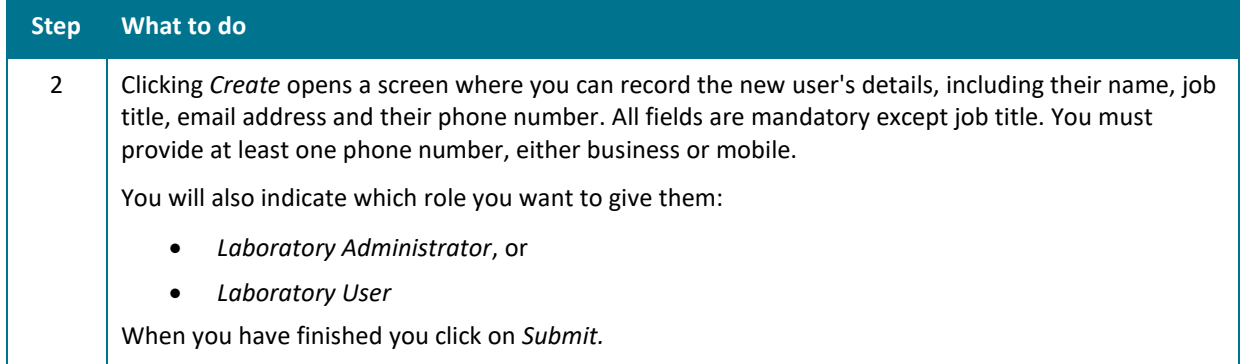

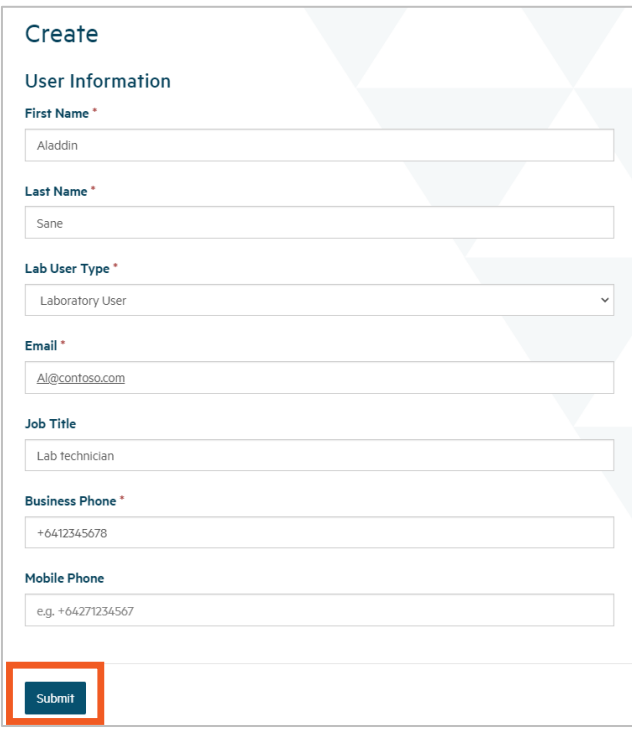

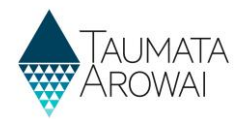

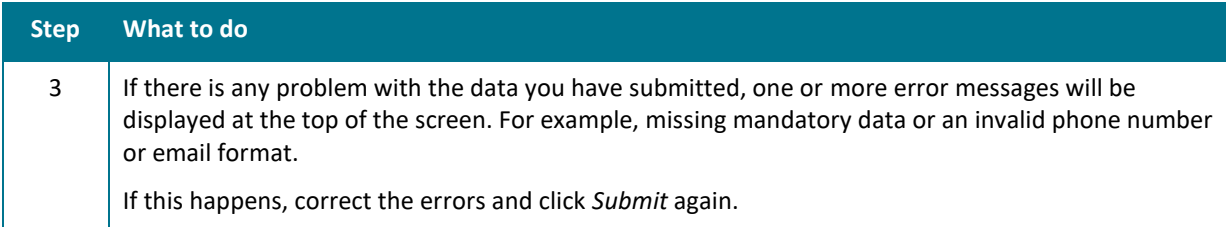

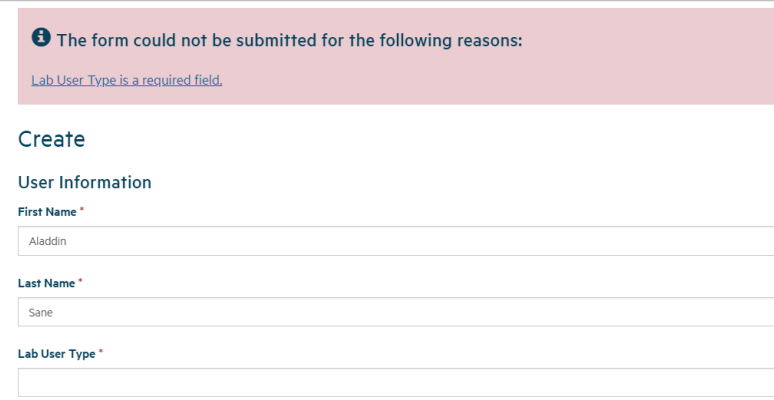

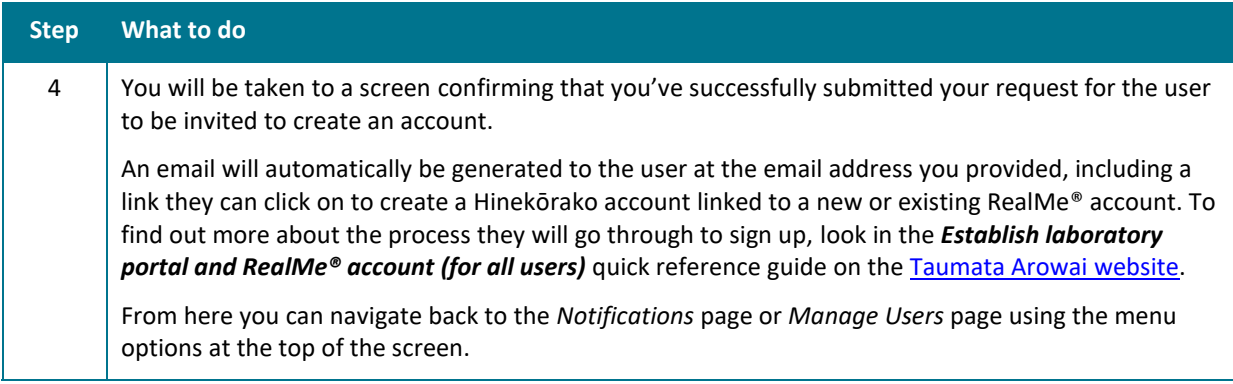

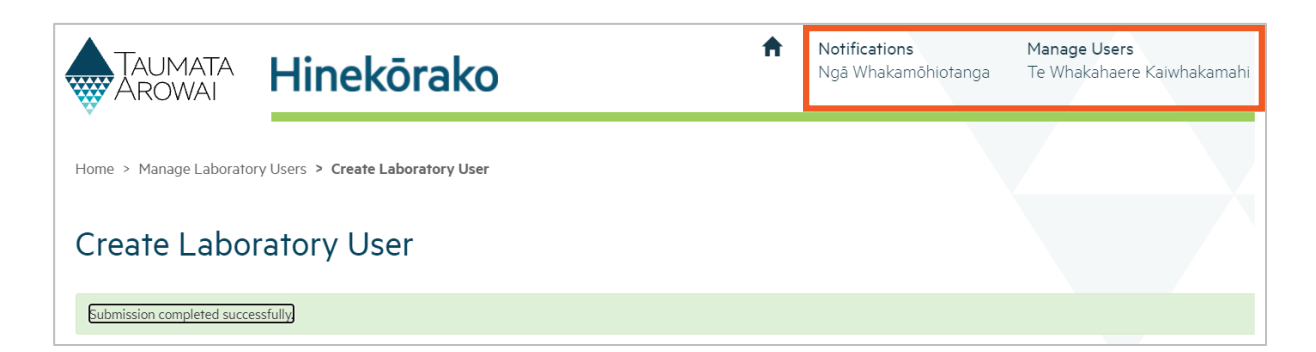

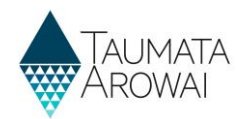

### **Manage an existing user**

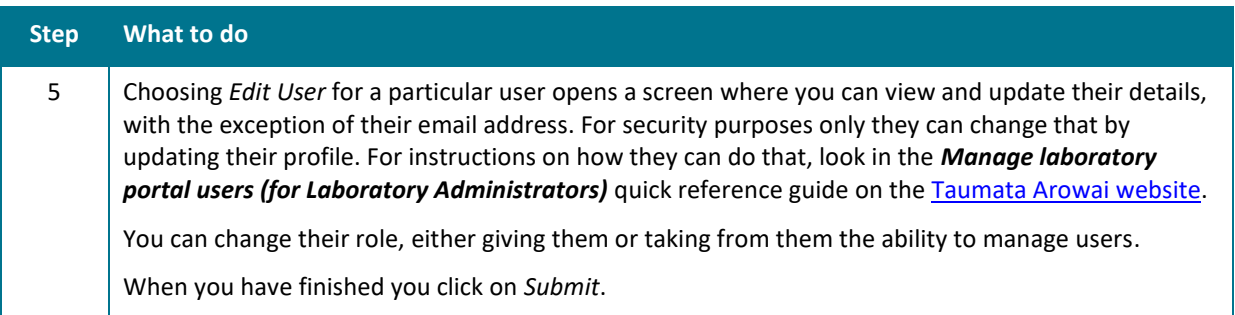

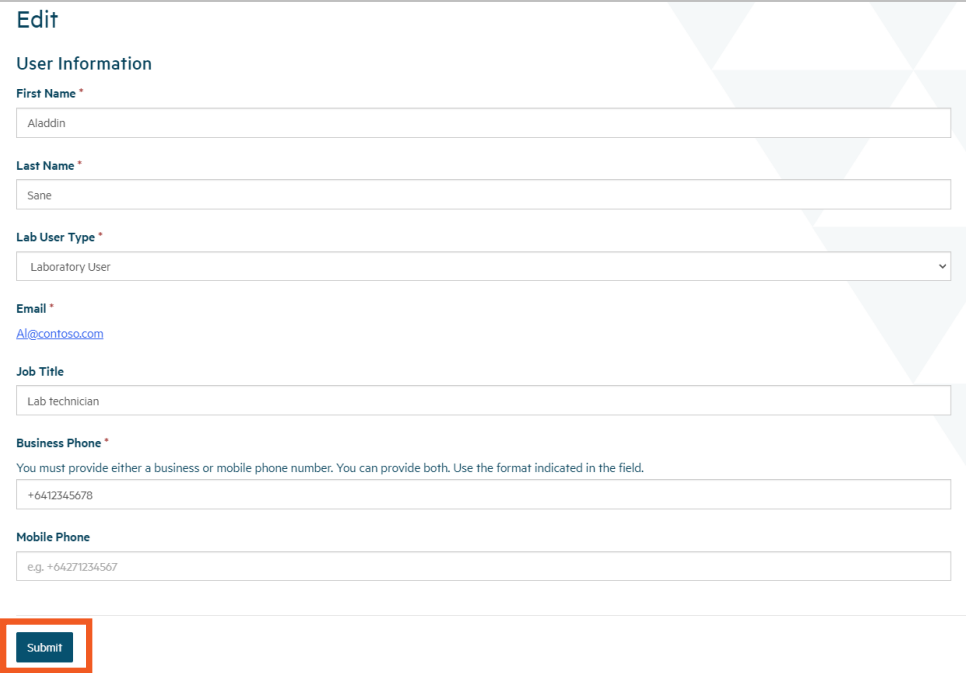

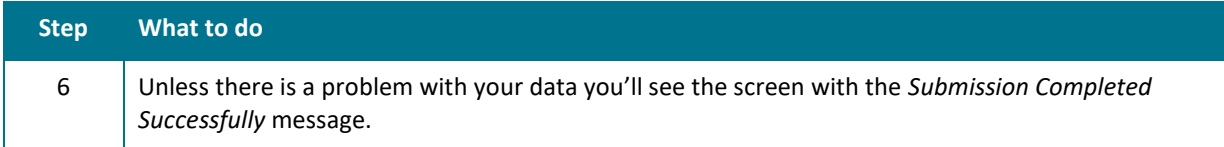

### **Resending a User Invitation**

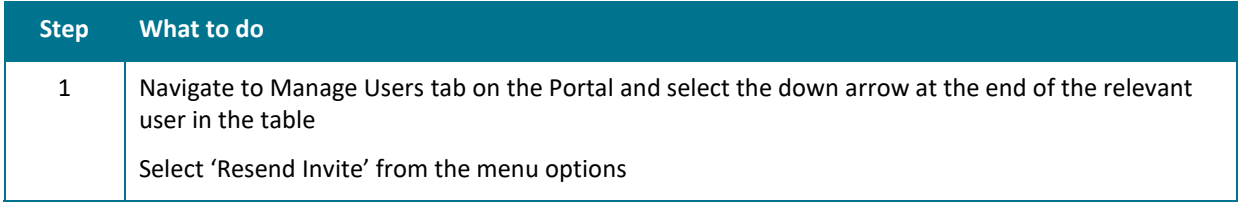

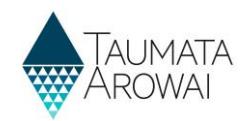

#### **Manage Laboratory Users**

This screen enables you to invite other members of your laboratory staff to set up Hinekorako accounts. It also enables you to manage their access thereafter, including changing their role or removing their access.

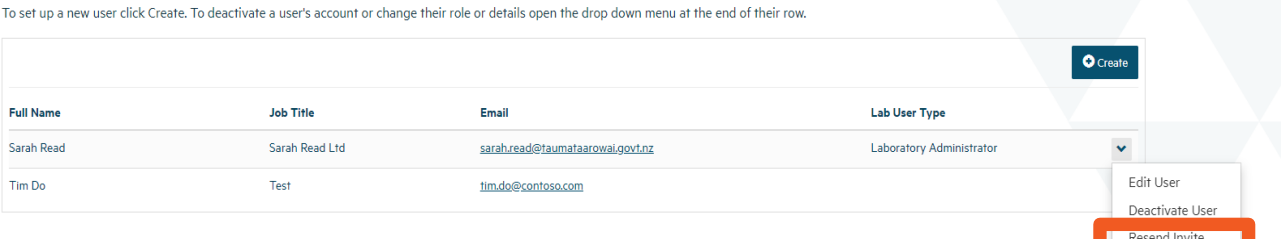

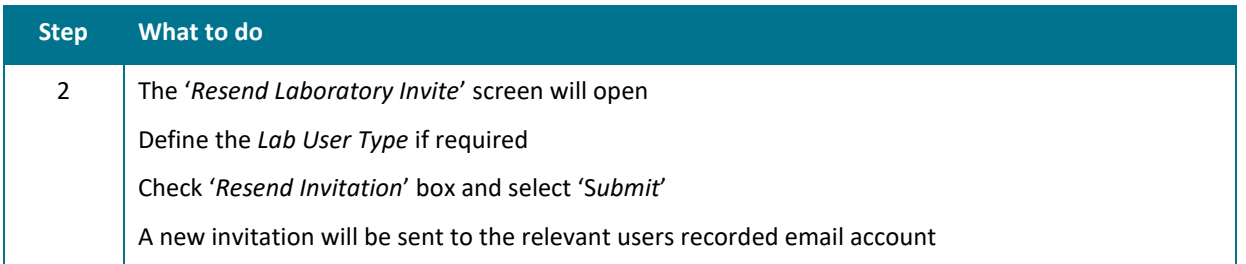

### Resend Laboratory Invite

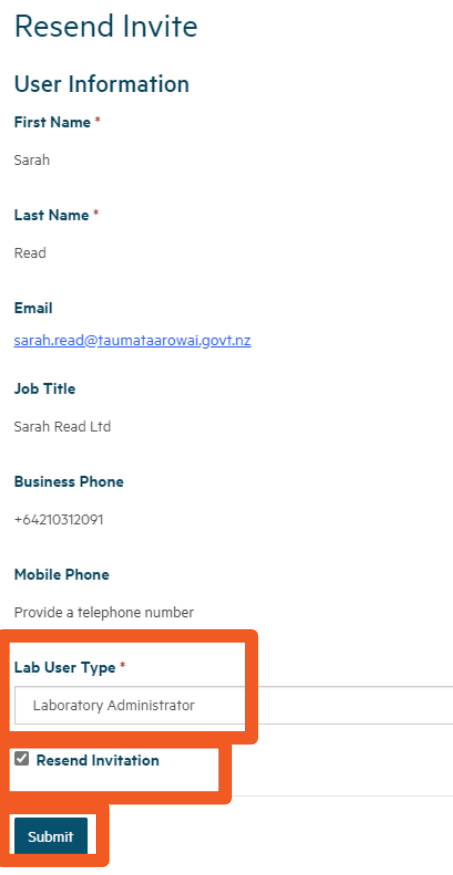

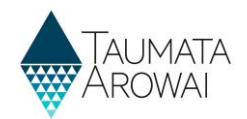

#### **Remove a user**

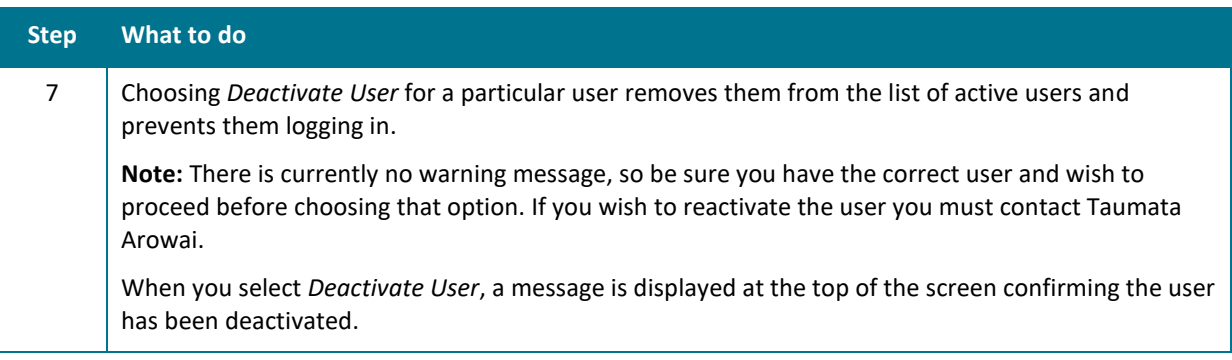

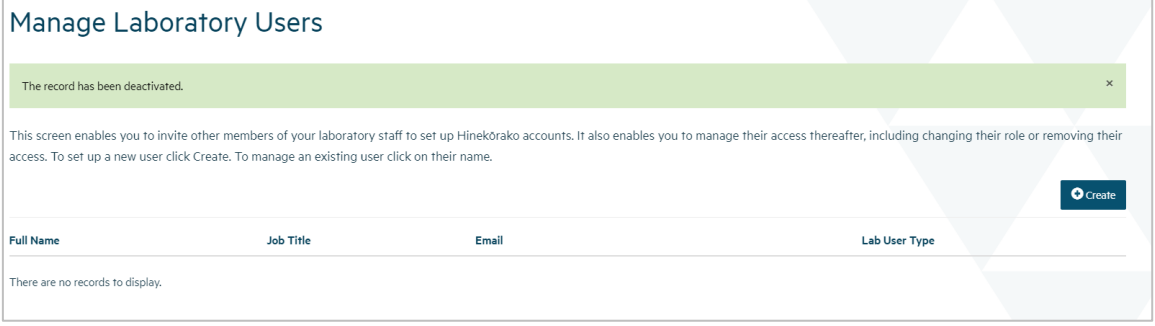